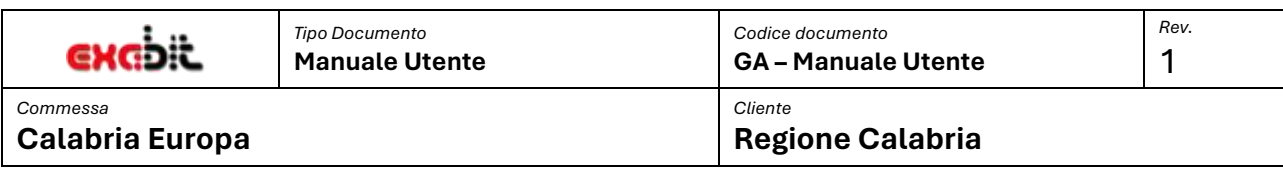

# EXABIT

# CALABRIA EUROPA

–

**GESTIONE AVVISI** 

## MANUALE UTENTE

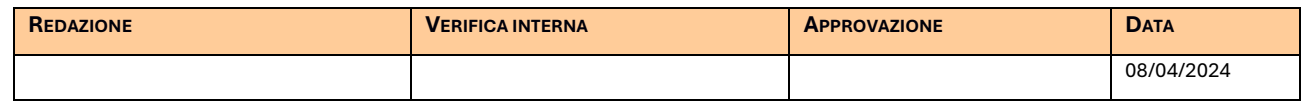

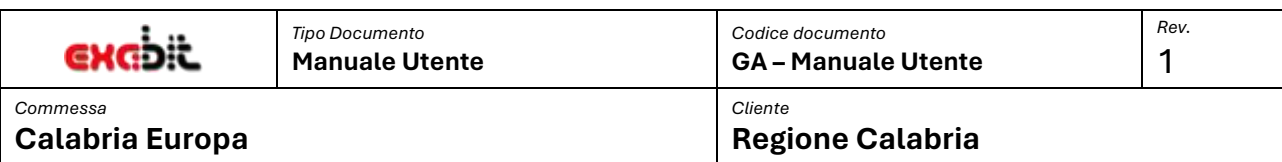

### Ī **INDICE DEL DOCUMENTO**

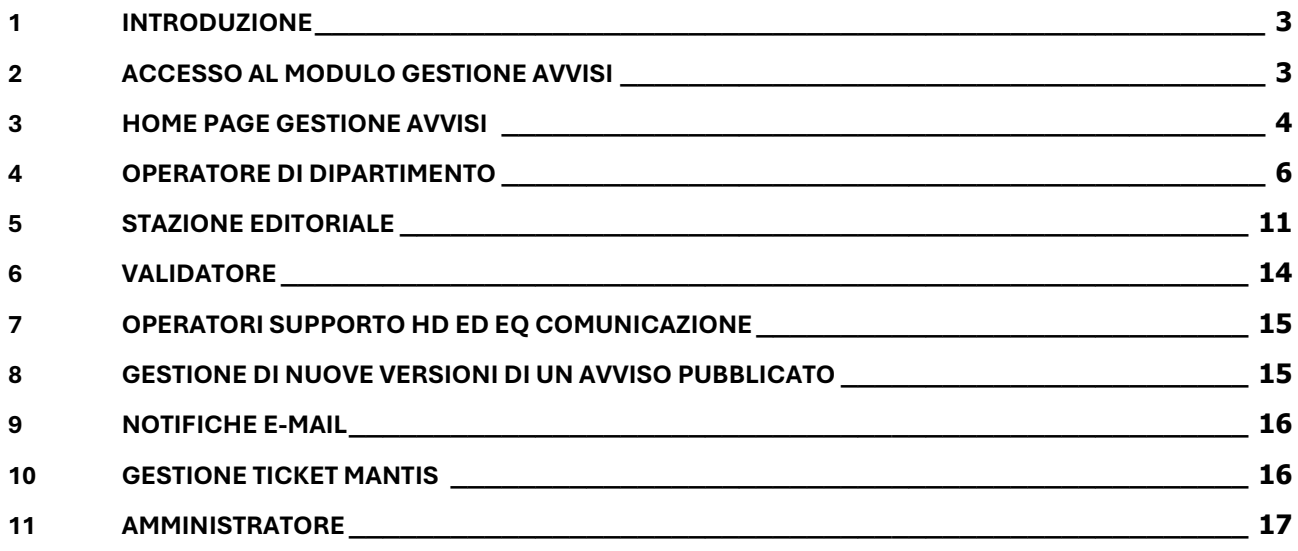

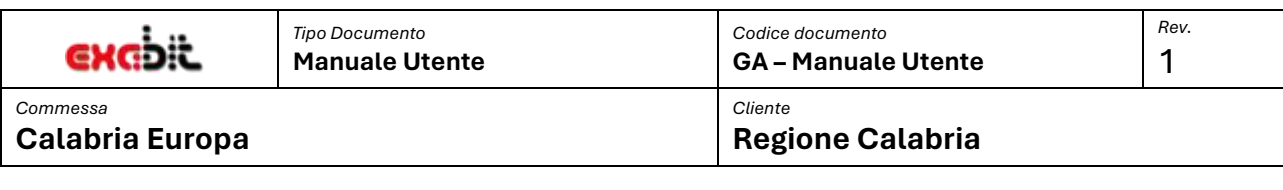

### <span id="page-2-0"></span>**1 INTRODUZIONE**

Il presente manuale utente si propone di esplicitare le modalità di funzionamento del modulo di Gestione Avvisi presente sulla piattaforma [https://calabriaeuropa.regione.calabria.it/.](https://calabriaeuropa.regione.calabria.it/)

Il modulo consente processare un nuovo avviso dalla fase di creazione che si avvia con la generazione di una nuova bozza con i dati che sono stati, in precedenza, inseriti a sistema nel modulo Calendario Avvisi. La bozza è soggetta alle diverse fasi di lavorazione per come indicato nel documento di specifica tecnica, fino alla definitiva pubblicazione nella sezione dedicata ai bandi. Nel presente documento verranno dettagliate le diverse funzionalità disponibili e per quali ruoli queste sono utilizzabili.

### <span id="page-2-1"></span>**2 ACCESSO AL MODULO GESTIONE AVVISI**

L'accesso al modulo Gestione Avvisi avviene tramite la nuova area riservata del portale Calabria Europa, presente in home page in alto a destra.

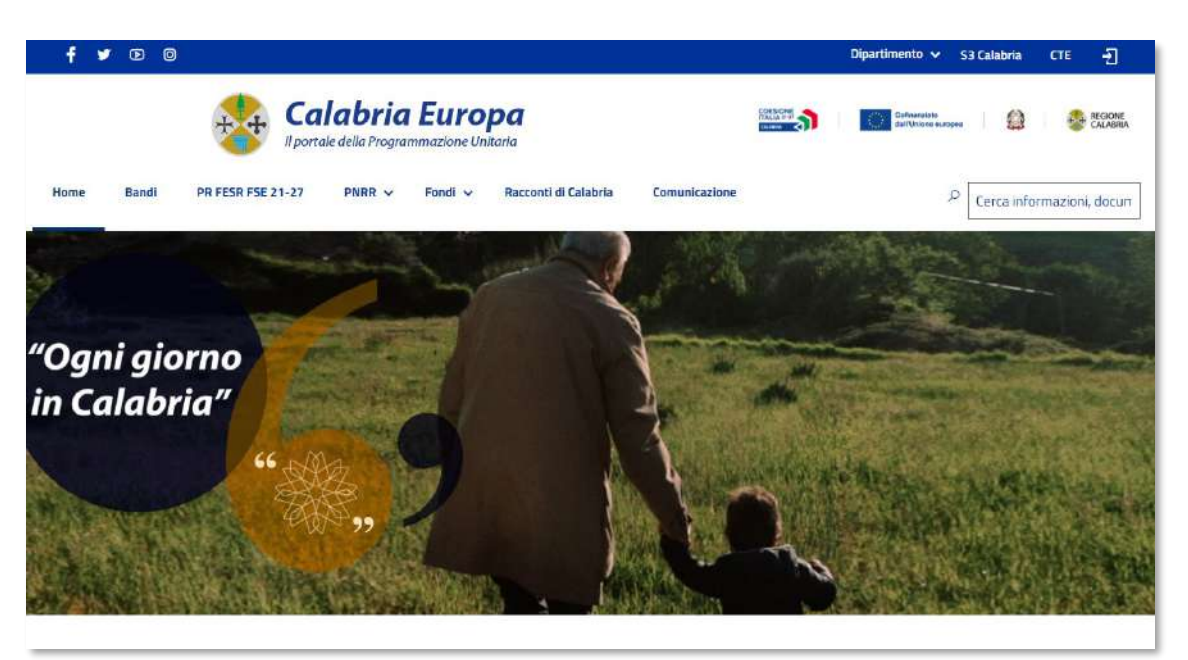

**Figura 1. Home page Calabria Europa**

Tramite il pulsante di login si accede alla relativa pagina in cui inserire email e password.

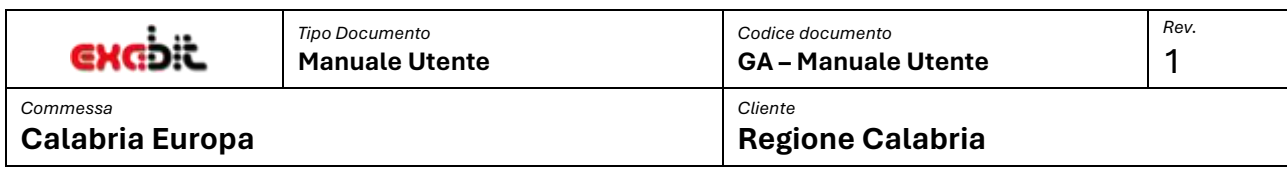

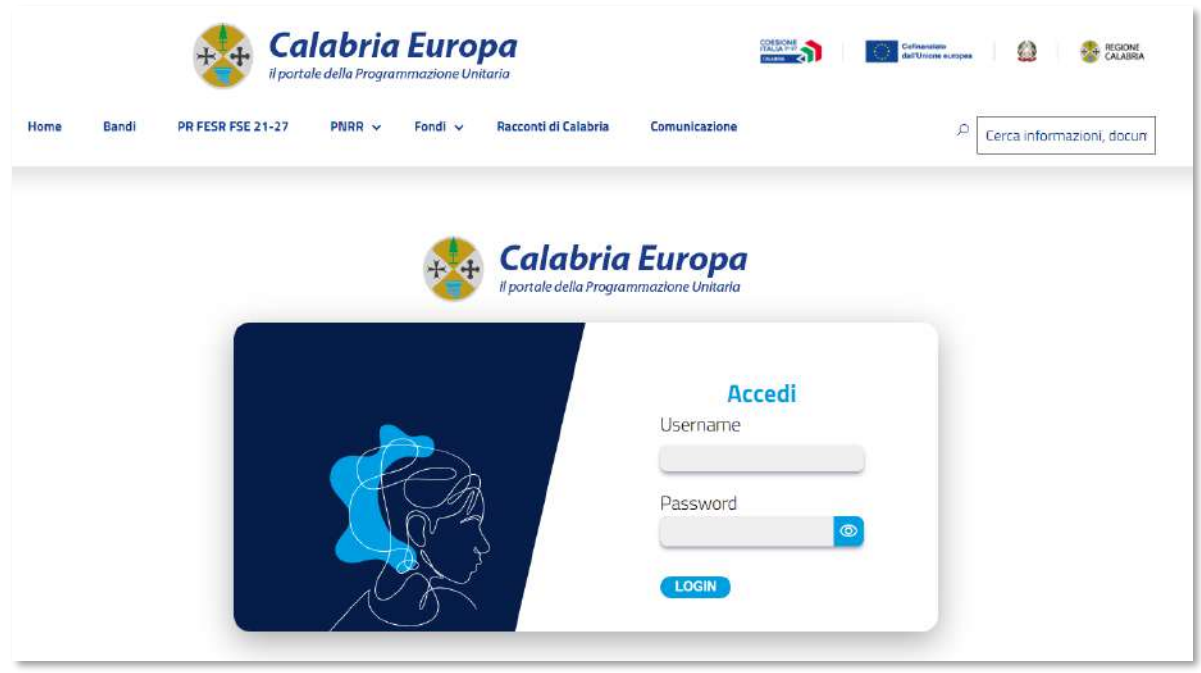

#### **Figura 2. Pagina di login**

Se le credenziali sono corrette e l'utente è abilitato ad accedere ai servizi dell'area riservata avrà accesso alla relativa sezione.

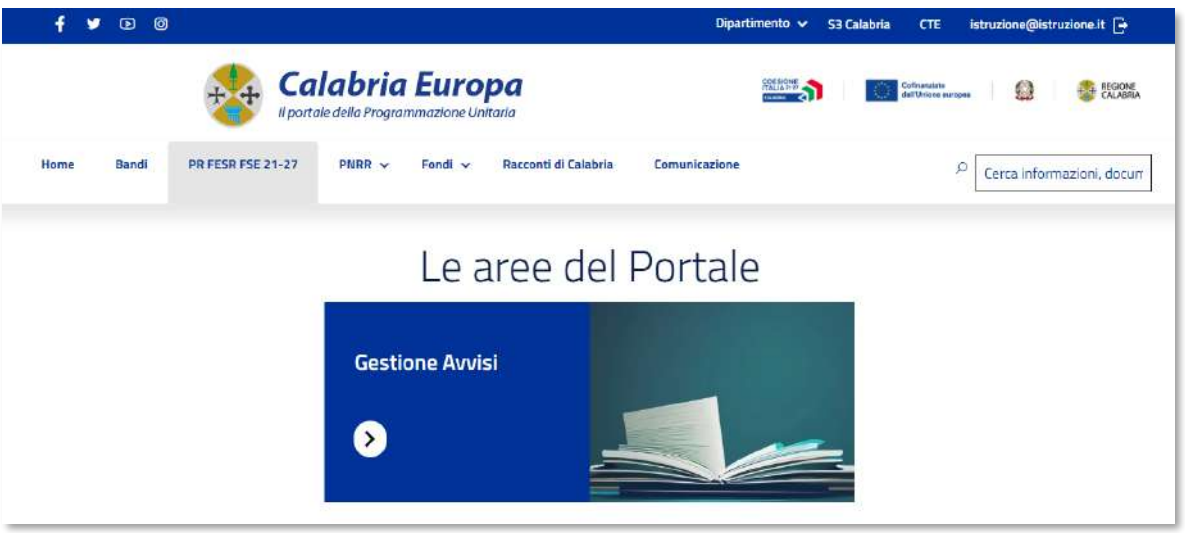

### **Figura 3. Area riservata**

Se tra i servizi disponibili è presente il box di Gestione Avvisi, tramite l'apposito link si accede alla Home page del modulo ed alle funzionalità previste.

### <span id="page-3-0"></span>**3 HOME PAGE GESTIONE AVVISI**

Dopo aver effettuato l'accesso dal portale Calabria Europa si accede alla pagina principale del modulo.

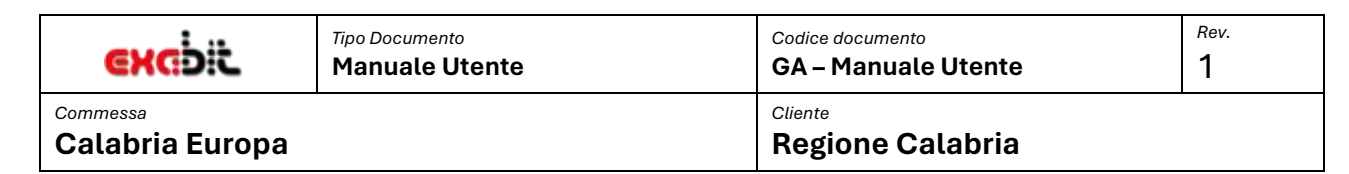

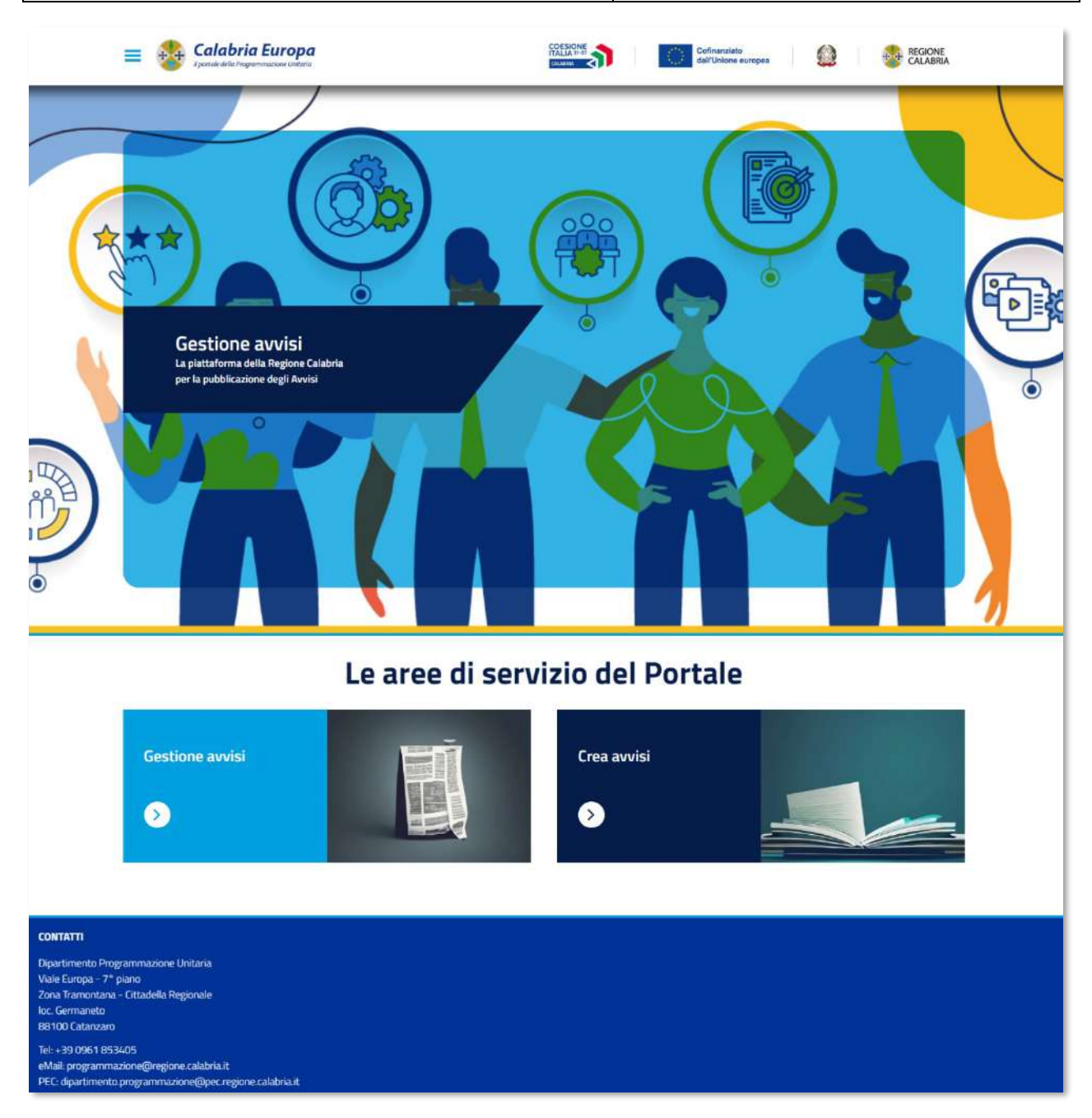

### **Figura 4. Home page Gestione Avvisi**

Nella pagina sono presenti i due servizi principali: Gestione avvisi e Crea Avvisi, che sono anche raggiungibili dal menu in alto a sinistra.

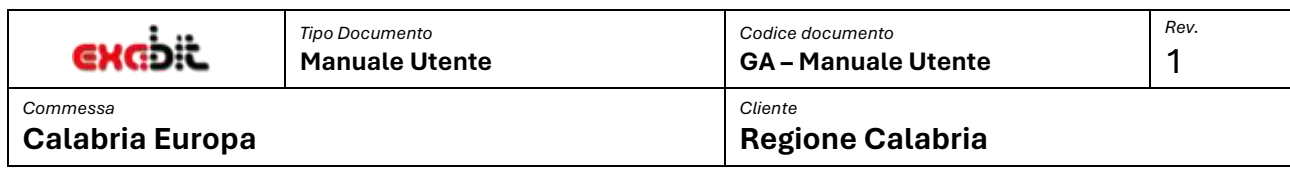

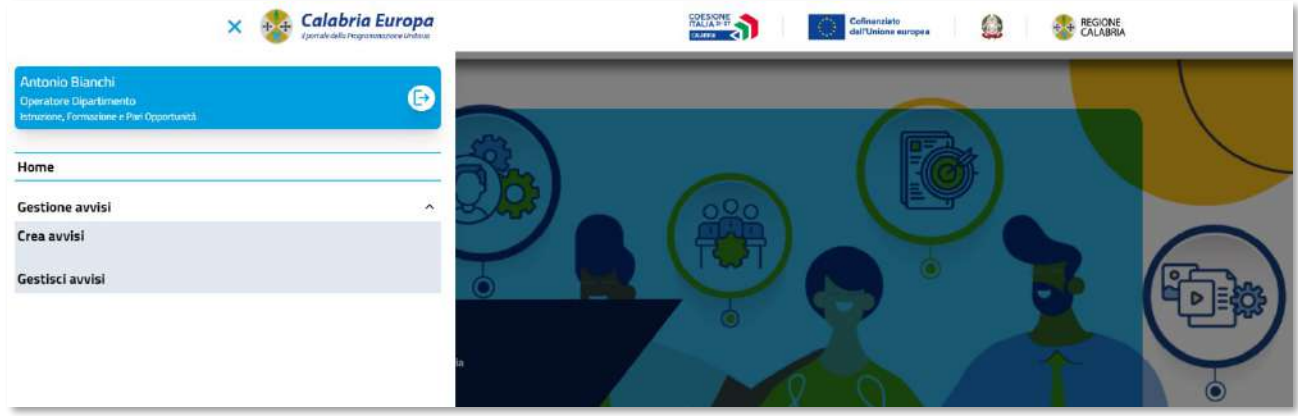

**Figura 5. Menu Gestione Avvisi**

### <span id="page-5-0"></span>**4 OPERATORE DI DIPARTIMENTO**

Se ad effettuare l'accesso alla piattaforma di Gestione Avvisi selezionando la sezione **Crea Avvisi** si accede alla seguente pagina:

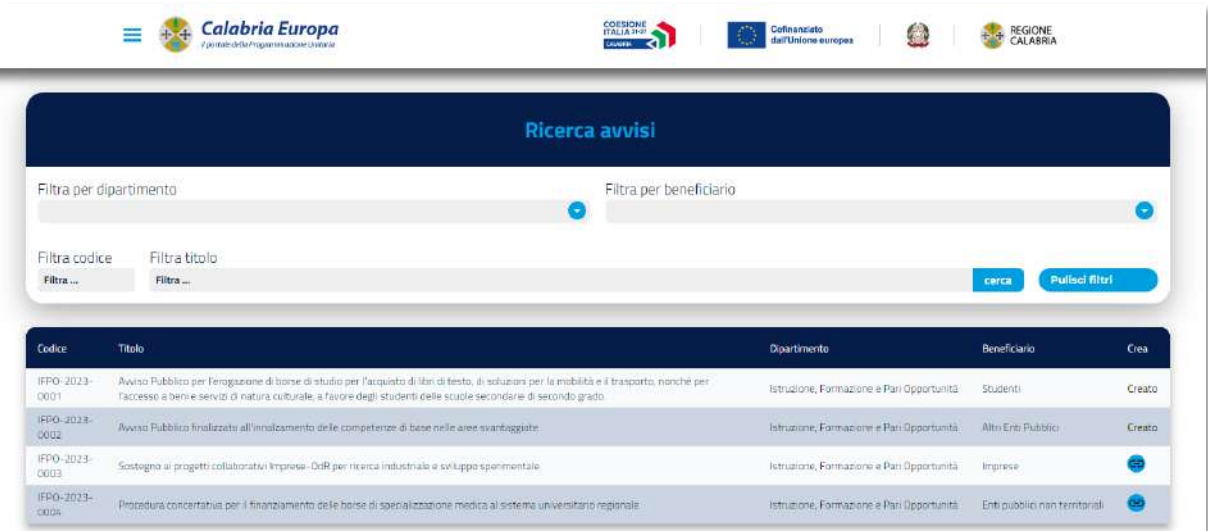

#### **Figura 6. Avvisi presenti in Calendario Avvisi**

<span id="page-5-1"></span>L'operatore visualizza tutti gli avvisi presenti in Calendario che possono essere acquisiti per il processamento in piattaforma e la successiva pubblicazione nella sezione Bandi del portale Calabria Europa.

In elenco sono visibili sono gli avvisi che afferiscono al dipartimento di appartenenza dell'operatore. È inoltre possibile effettuare ricerca secondo i criteri in [Figura 6.](#page-5-1)

Gli avvisi inizialmente presentano tutti un pulsante a fine riga che consente di creare una bozza da completare con le restanti informazioni di dettaglio. Se un avviso è stato già oggetto di creazione non sarà più possibile procedere con una nuova creazione.

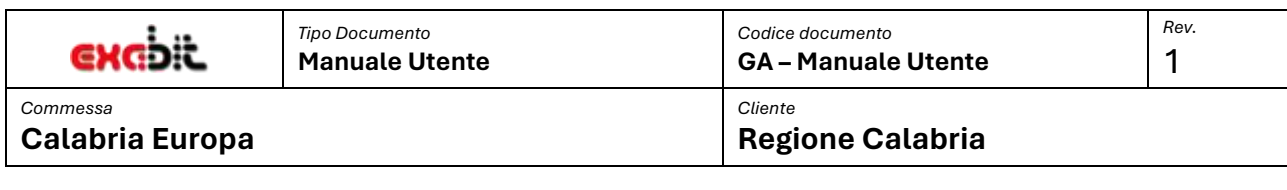

Dopo aver effettuato una creazione bisognerà accedere alla sezione **Gestione Avvisi.**

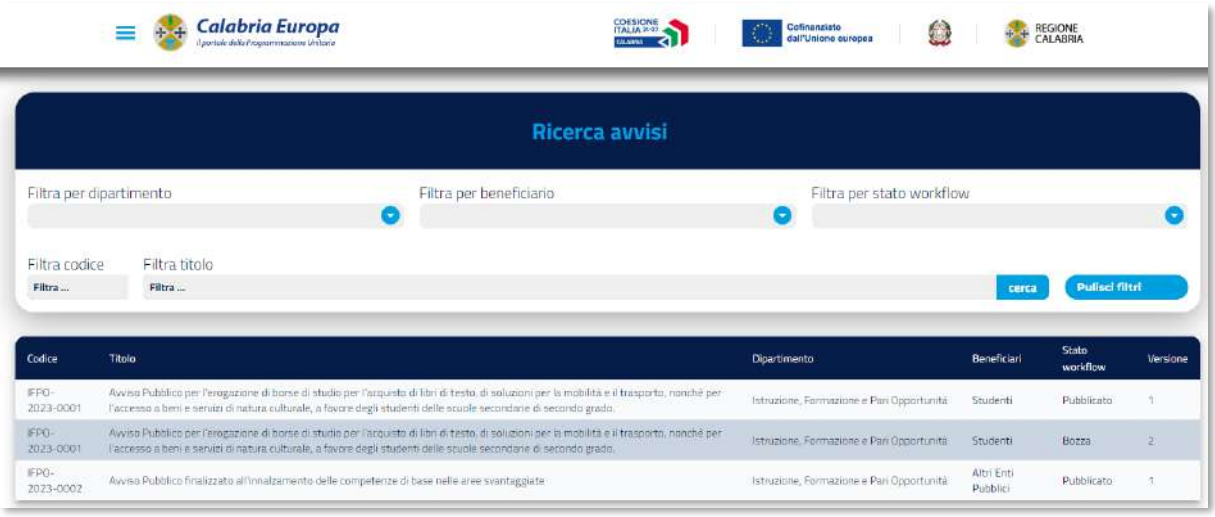

### **Figura 7. Elenco Avvisi per l'Operatore Dipartimento**

Sono visibili gli avvisi afferenti al Dipartimento con i seguenti stati di workflow:

- **Bozza**: avvisi che sono stati creati nella sezione "Crea Avvisi",
- **Completato**: avvisi che sono stati completati con le nuove informazioni,
- **In Revisione:** avvisi che l'operatore di Dipartimento ha inviato alla Stazione editoriale per effettuare la revisione,
- **Revisionato:** avvisi già revisionati dalla Stazione Editoriale,
- **Pubblicato:** avvisi trasmessi al portale Calabria Europa per renderli fruibili nella sezione Bandi.

La prima attività da svolgere da parte dell'operatore di Dipartimento è accedere all'avviso in Bozza per completare le informazioni mancanti. Nella pagina di dettaglio saranno già in parte compilate le informazioni provenienti dal Calendario degli Avvisi. Bisognerà inserire le informazioni mancanti ed eventualmente integrare le informazioni già presenti con ulteriori dettagli.

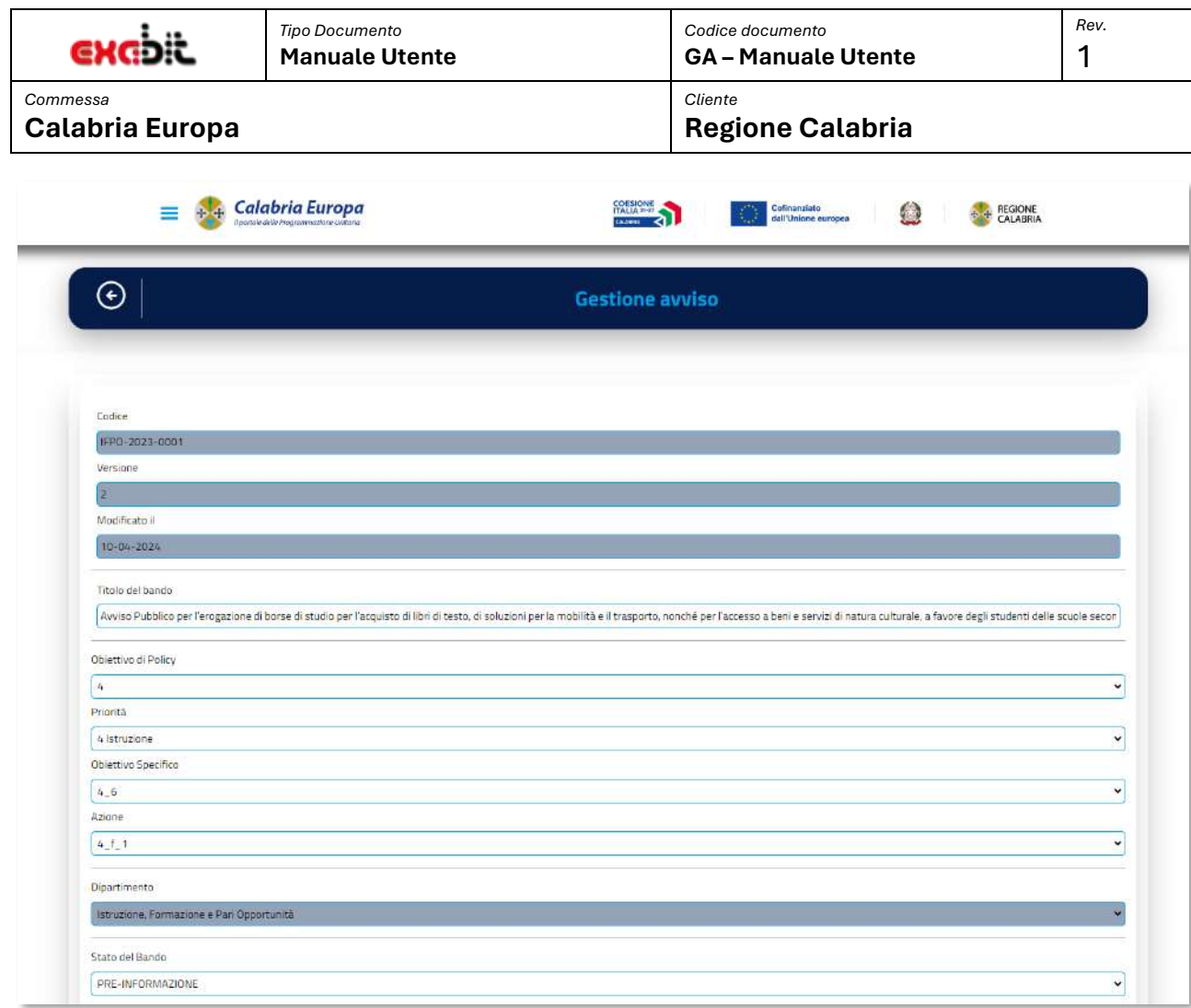

### **Figura 8. Prima parte dell'avviso**

In figura la prima parte con alcuni dei dati provenienti dal Calendario Avvisi; i dati sono modificabili tranne il codice identificativo dell'avviso, la versione, la data di modifica e il dipartimento.

Nella seconda sezione si possono inserire i dati delle diverse sezioni dell'Avviso. Ogni sezione è composta da un titolo e da una descrizione, alcune sono già in parte compilate con i dati provenienti dal Calendario Avviso; inoltre alcune sono obbligatorie e già presenti mentre altre si possono aggiungere al bisogno. Le sezioni non obbligatorie presentano il pulsante elimina che ne consente la rimozione.

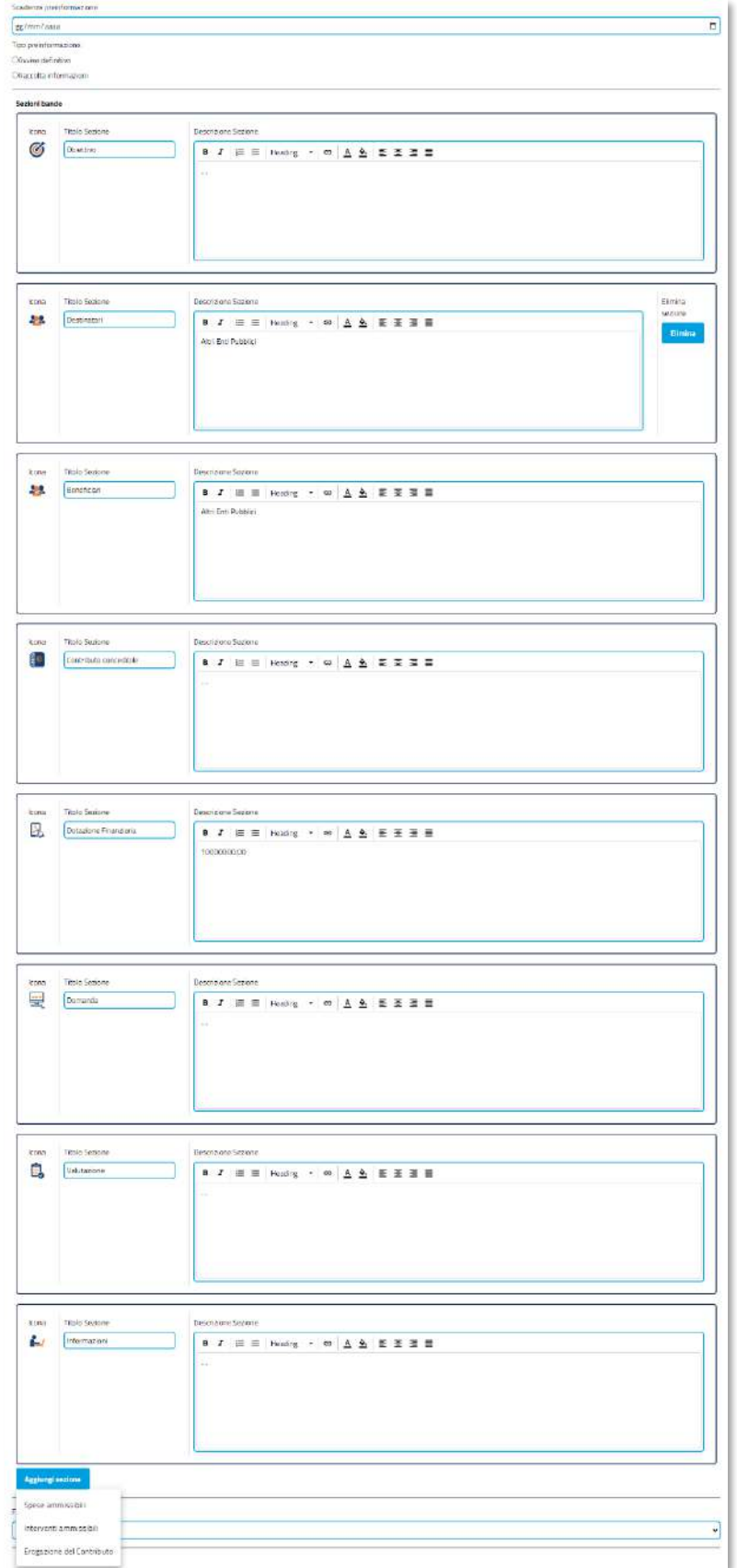

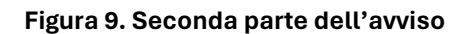

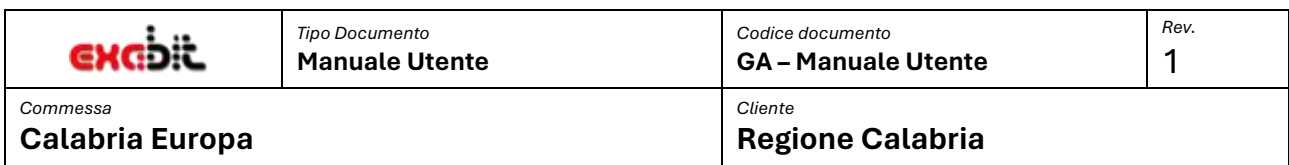

Ī Nell'ultima sezione dell'avviso sono presenti: il Fondo, gli Allegati, le informazioni relativa al Responsabile del Procedimento ed al Direttore del Dipartimento.

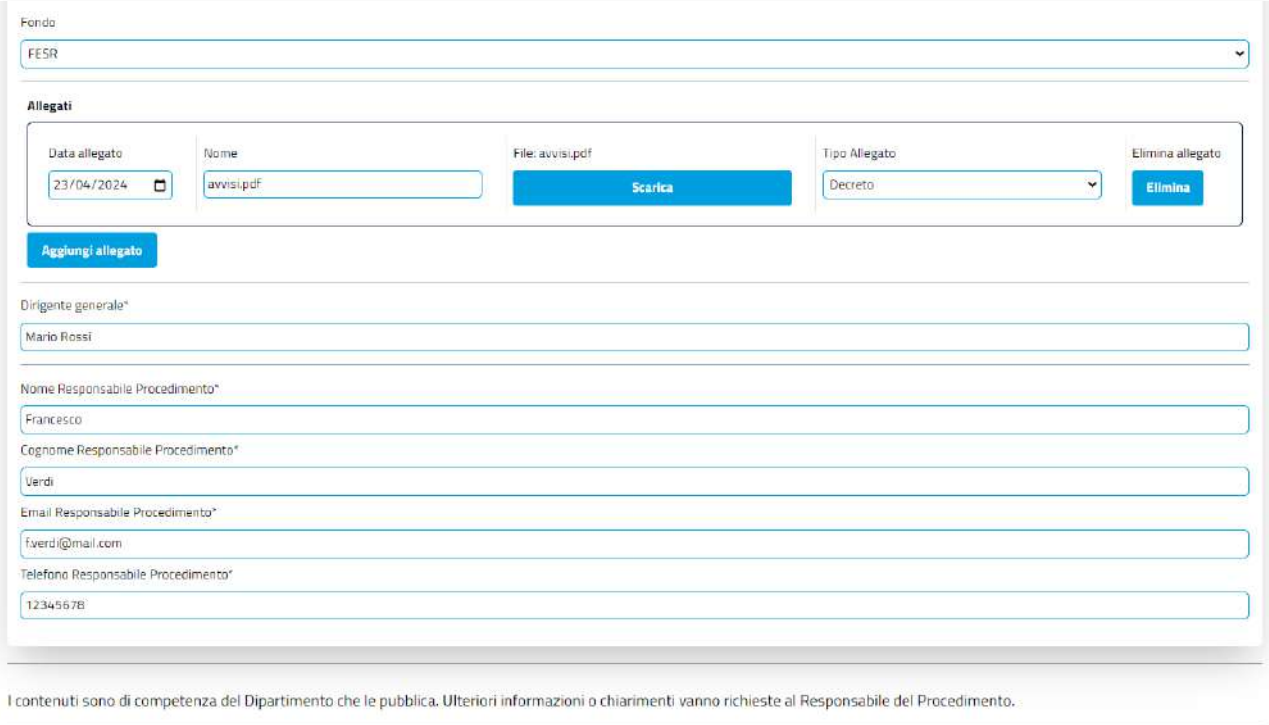

#### **Figura 10. Terza parte dell'Avviso**

In particolare, gli allegati che si possono aggiungere all'avviso sono di diversa tipologia che deve essere stabilita in fase di aggiunta:

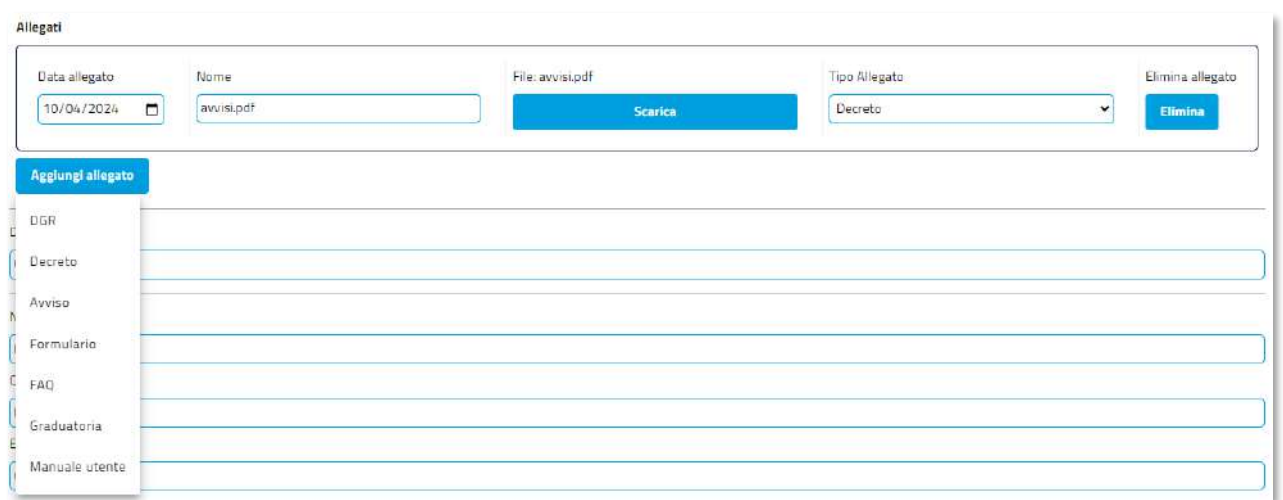

#### **Figura 11. Gestione allegati dell'avviso.**

Alla fine dell'intera area di compilazione dell'Avviso è disponibile il pannello di controllo, dove è possibile salvare i cambiamenti effettuati sull'Avviso. Inoltre, è disponibile lo stato attuale dell'Avviso e nel caso in cui si è abilitati anche lo stato successivo in cui si può portare l'Avviso.

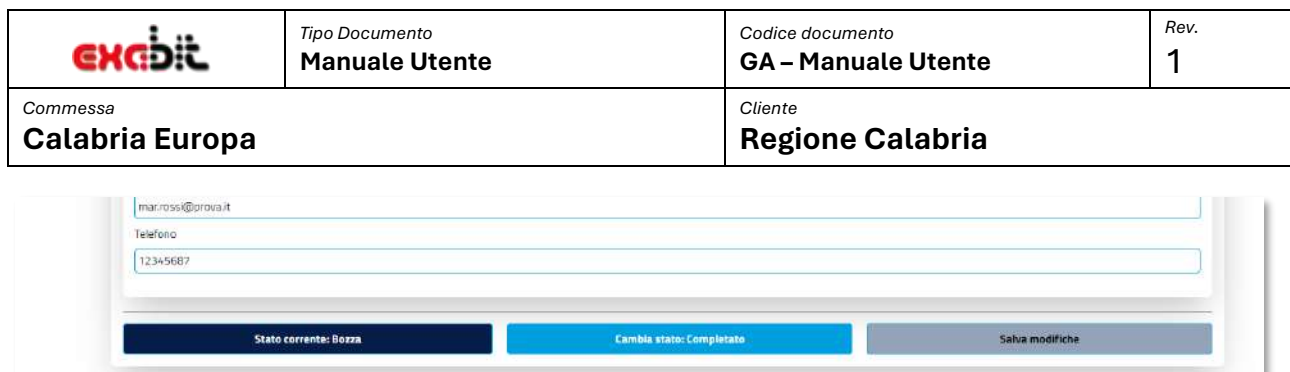

#### **Figura 12. Salvataggio e stati di lavorazione dell'avviso**

Nella figura lo stato attuale è "**Bozza"**, e possibile cambiare lo stato in "**Completato"** quando l'operatore ha terminato le modifiche previste. Successivamente sarà possibile cambiare lo stato da "**Completato" -> "In revisione".** 

Quando l'Avviso arriva in stato "**In revisione"**, comporta un passaggio di competenze alla Stazione Editoriale che si limiterà a verificare che i dati inseriti siano corretti.

Gli avvisi in stato "**In revisione"** e "**Revisionato"** sono ancora visibili dagli operatori di Dipartimento, e se necessario anche modificabili, **ma una qualsiasi modifica e conseguente salvataggio riporta l'Avviso in stato Bozza**; bisognerà quindi poi rimandarlo alla stazione editoriale per proseguire nel processo di lavorazione.

### <span id="page-10-0"></span>**5 STAZIONE EDITORIALE**

Effettuando l'accesso alla piattaforma di Gestione Avvisi, come operatore della Stazione Editoriale, selezionando la sezione **Crea Avvisi** si accede alla seguente pagina:

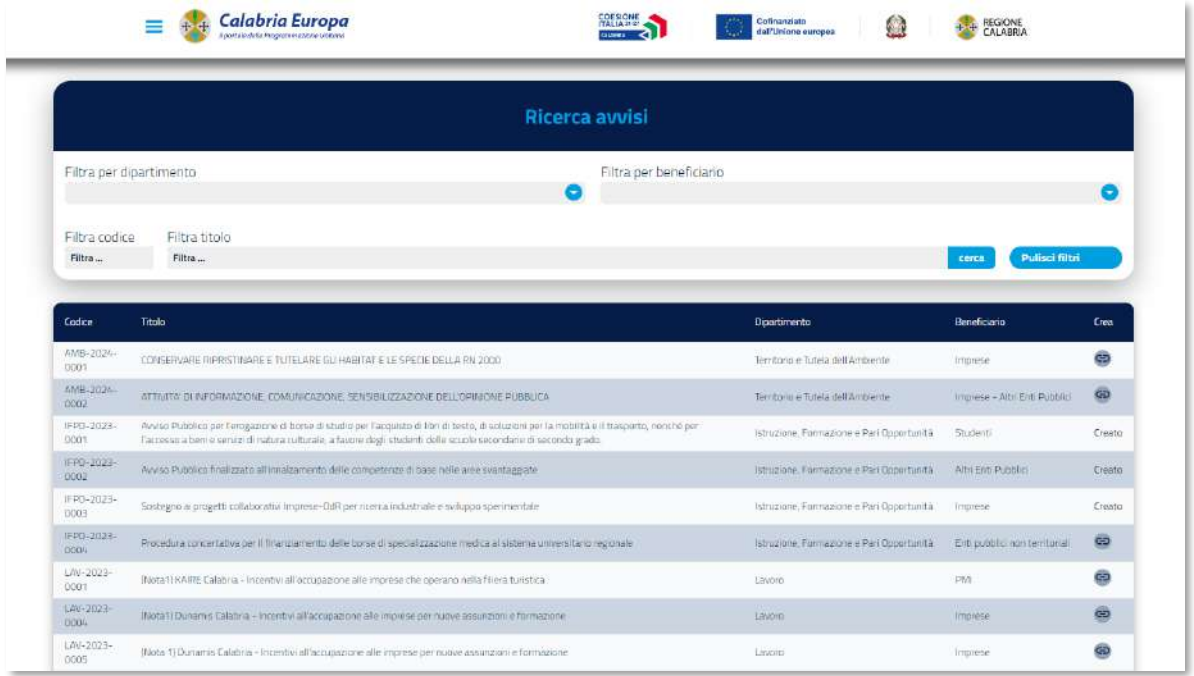

#### **Figura 13. Crea avvisi per gli operatori della Stazione Editoriale**

Gli avvisi del calendario, sono accessibili in sola consultazione, ed a differenza degli operatori di Dipartimento sono visibili tutti, senza alcun filtro sullo specifico Dipartimento. L'operatore della Stazione Editoriale non può creare nessuno Avviso.

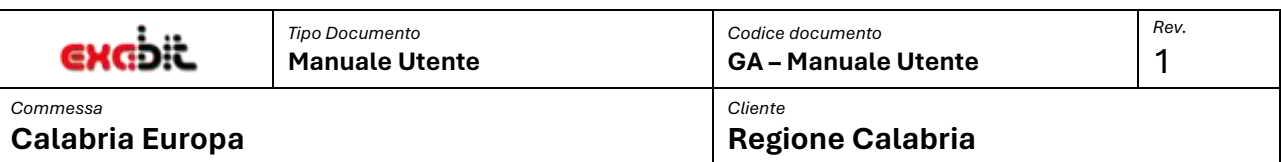

L'operatore della Stazione editoriale ha il compito di revisionare i contenuti dell'Avviso che riceve dagli operatori dei diversi Dipartimenti per poi trasmetterli al Validatore. Dopo la validazione li riprende nuovamente in carico per effettuare la pubblicazione sul portale Calabria Europa nell'attuale sezione Bandi.

Accedendo alla sezione Gestione Avvisi, saranno visibili tutti gli avvisi nei seguenti stati di workflow:

- **In Revisione:** avvisi che l'operatore di Dipartimento ha inviato alla Stazione editoriale per effettuare la revisione,
- **Revisionato:** avvisi già revisionati dalla Stazione Editoriale,
- **Validato:** avvisi già validati e pronti per la pubblicazione,

Ī

• **Pubblicato:** avvisi trasmessi al portale Calabria Europa per renderli fruibili nella sezione Bandi.

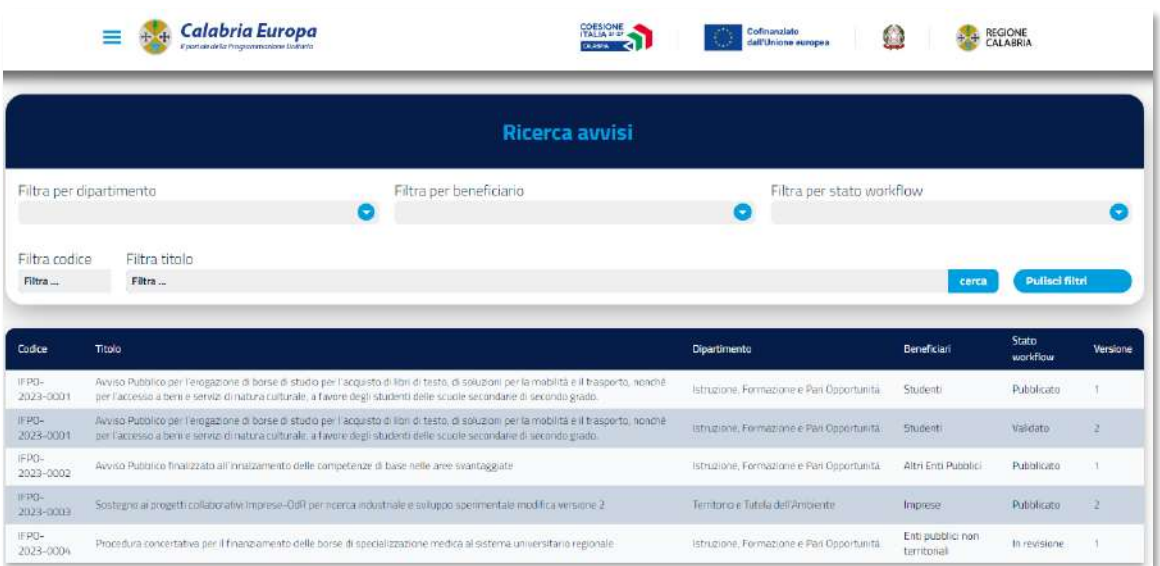

#### **Figura 14. Gestione avvisi per Operatori della Stazione Editoriale**

La pagina di dettaglio del singolo Avviso è del tutto simile a quella dell'Operatore di Dipartimento.

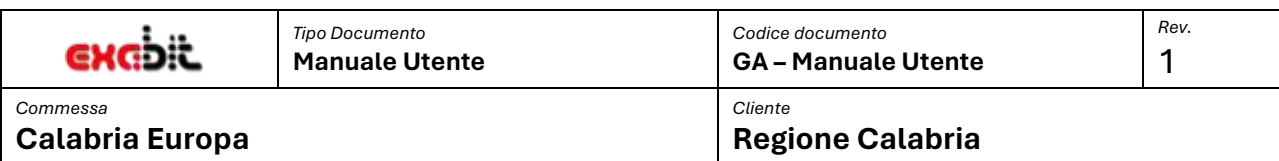

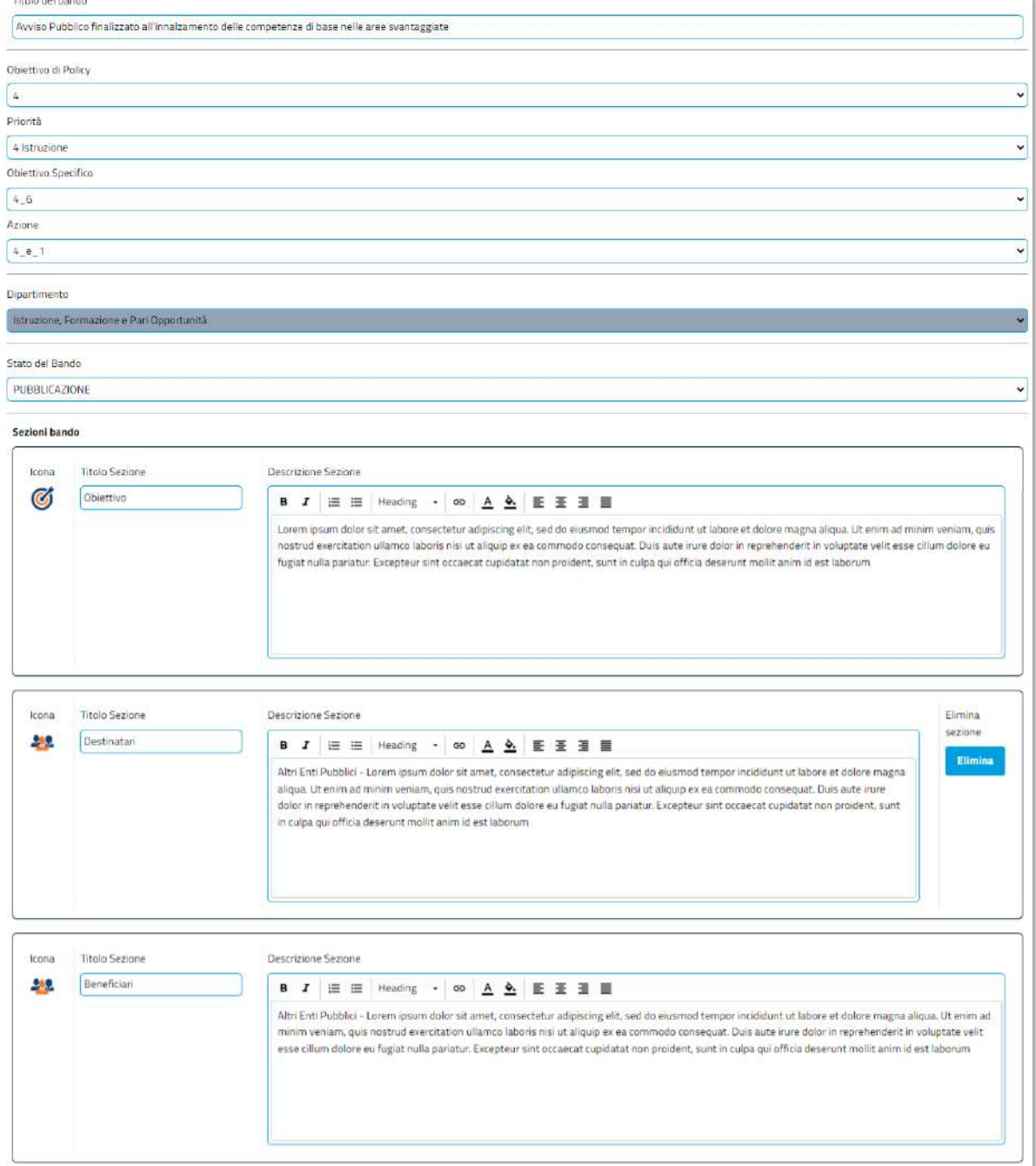

#### **Figura 15. Dettaglio Avviso per Operatore Stazione Editoriale**

L'unica differenza rispetto nel dettaglio dell'Avviso è la possibilità di nascondere alcune sezioni dell'avviso ai fini della pubblicazione e prima di inoltrare l'avviso al Validatore.

Inoltre, gli stati gestibili per tale tipologia di utente sono differenti e dipendono se l'avviso deve essere revisionato:

Ī

Titals delivered

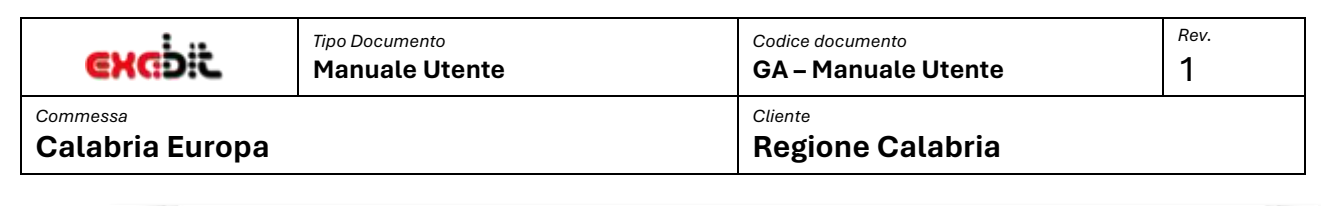

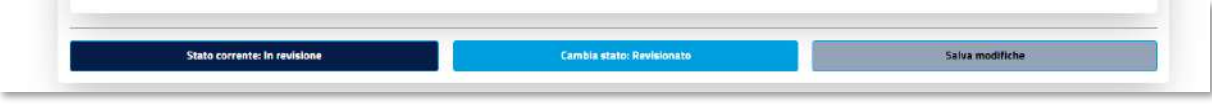

**Figura 16. Stati per Avviso da revisionare.**

Oppure se si tratta di un avviso che è stato già Validato dal validatore ed è in attesa di pubblicazione.

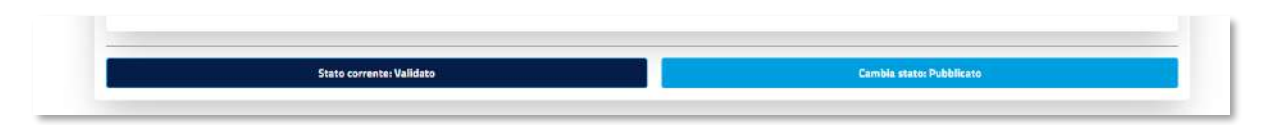

**Figura 17. Stati per Avviso da pubblicare.**

Quindi, gli operatori della Stazione Editoriale intervengono in 2 differenti fasi del processo di lavorazione: per effettuare la **revisione** dell'Avviso dopo la compilazione da parte degli Operatori di Dipartimento, e subito dopo la validazione da parte del Validatore per effettuare la **pubblicazione**.

### <span id="page-13-0"></span>**6 VALIDATORE**

Effettuando l'accesso alla piattaforma di Gestione Avvisi, con il ruolo di Validatore selezionando la sezione **Crea Avvisi** si accede alla stessa pagina di consultazione degli operatori della Stazione Editoriale.

L'operatore Validatore ha il compito di validare i contenuti dell'Avviso che riceve dalla Stazione Editoriale. Dopo la validazione li trasmette nuovamente alla Stazione Editoriale che li prende in carico per effettuare la pubblicazione sul portale Calabria Europa nell'attuale sezione Bandi.

Accedendo alla sezione Gestione Avvisi, saranno visibili tutti gli avvisi nei seguenti stati di workflow:

- **Da validare:** avvisi in attesa di validazione,
- **Validato:** avvisi già validati e pronti per la pubblicazione.

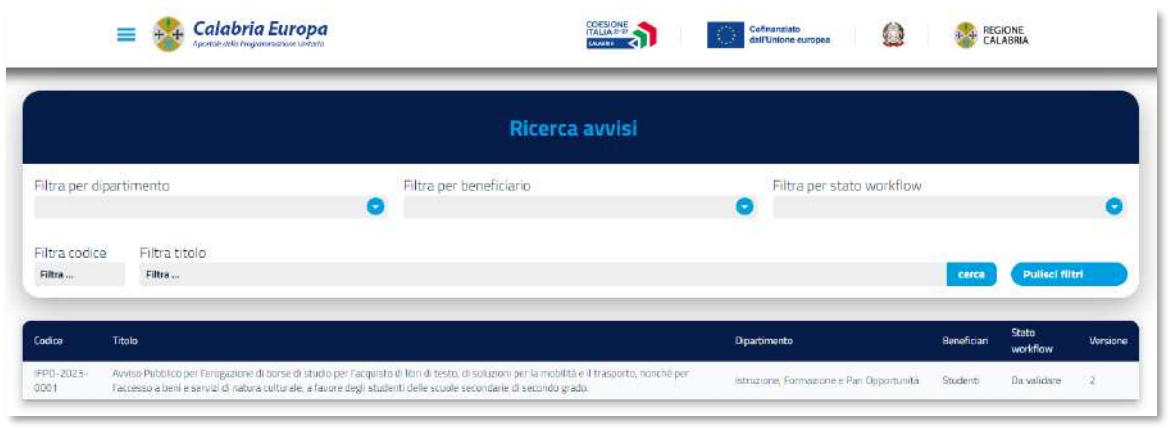

**Figura 18. Gestione avvisi per l'Operatore Validatore**

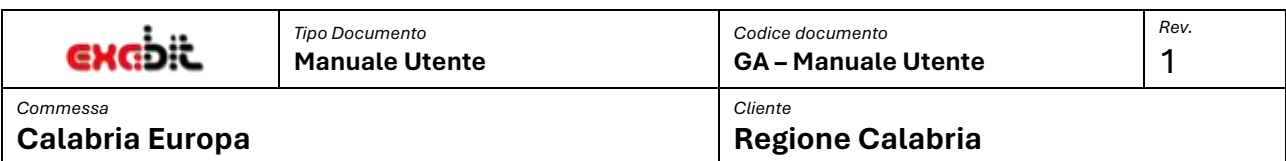

Accedendo al dettaglio dell'Avviso sarà possibile consultare le informazioni dell'avviso ma non sarà possibile intervenire in modifica su nessun dato. L'unica attività prevista è la validazione dell'avviso, oppure la restituzione dello stesso alla Stazione editoriale per effettuare una nuova revisione.

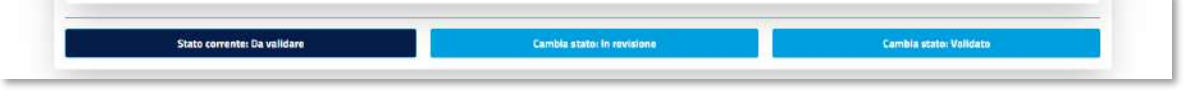

**Figura 19. Stati dell'Avviso per il Validatore**

Se l'avviso viene validato, torna di competenza della Stazione editoriale se si occupa della pubblicazione sul portale Calabria Europa.

### <span id="page-14-0"></span>**7 OPERATORI SUPPORTO HD ED EQ COMUNICAZIONE**

La piattaforma prevede due ulteriori tipolgie di utente, che possono solamente consultare gli avvisi, ma non possono apportare alcuna modifica.

Gli operatori del **Supporto HD** possono visionare solo gli avvisi con i seguenti stati:

- **Bozza**: avvisi che sono stati creati nella sezione "Crea Avvisi",
- **Completato**: avvisi che sono stati completati con le nuove informazioni,
- **In Revisione:** avvisi che l'operatore di Dipartimento ha inviato alla Stazione editoriale per effettuare la revisione,
- **Revisionato:** avvisi già revisionati dalla Stazione Editoriale,
- **Pubblicato:** avvisi trasmessi al portale Calabria Europa per renderli fruibili nella sezione Bandi.

Gli operatori di **EQ Comunicazione** possono visionare solo gli avvisi con i seguenti stati:

• **Pubblicato:** avvisi trasmessi al portale Calabria Europa per renderli fruibili nella sezione Bandi.

### <span id="page-14-1"></span>**8 GESTIONE DI NUOVE VERSIONI DI UN AVVISO PUBBLICATO**

La piattaforma prevede la possibilità di rilavorare un Avviso già pubblicato sul portale Calabria Europa. Nel caso di Operatori di Stazione Editoriale, accedendo al dettaglio di un bando in stato **pubblicato,** è possibile creare una nuova **Bozza**.

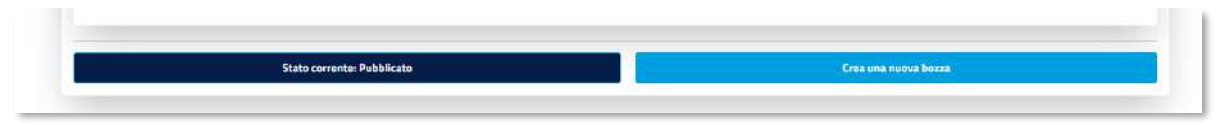

**Figura 20. Creazione nuova versione di Avviso**

La nuova Bozza sarà disponibile per gli Operatori del Dipartimento di appartenenza e potrà essere soggetta ad un nuovo ciclo di lavorazione del tutto analogo a quello della versione precedente. La pubblicazione sul portale Calabria Europa comporterà l'aggiornamento di tutti i dati.

La nuova Bozza potrà essere creata solo se non esiste già una versione in lavorazione, inoltre in piattaforma saranno consultabili solo le ultime versione pubblicate. Se ad esempio un avviso è stato pubblicato in versione 5, le versioni precedenti non saranno consultabili.

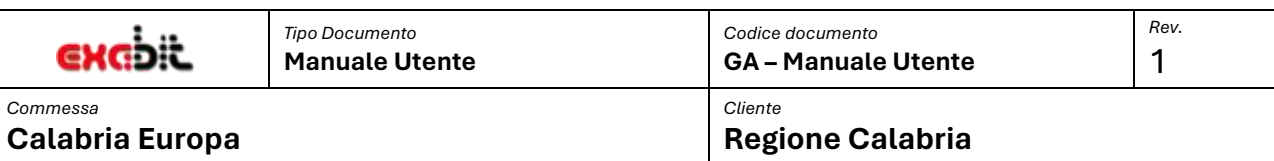

### <span id="page-15-0"></span>**9 NOTIFICHE E-MAIL**

Ī

La piattaforma prevede un sistema di notifica tramite email. Quando su un avviso avviene un cambio di stato che ne comporta anche l'assegnazione ad un altro gruppo di lavoro il sistema invia delle email agli utenti destinatari.

Il formato della mail si presenta come in figura.

Gentile Mario Rossi,

l'avviso IFPO-2023-0001, "Avviso Pubblico per l'erogazione di borse di studio per l'acquisto di libri di testo, di soluzioni per la mobilità e il trasporto, nonché per l'accesso a beni e servizi di natura culturale, a favore degli studenti delle scuole secondarie di secondo grado." è nella fase di Da validare. È possibile procedere con la successiva fase di lavorazione.

Cordiale Saluti

#### **Figura 21. Esempio email notifica.**

Di seguito le email che sono previste con i ruoli destinatari e per quali cambi di stato:

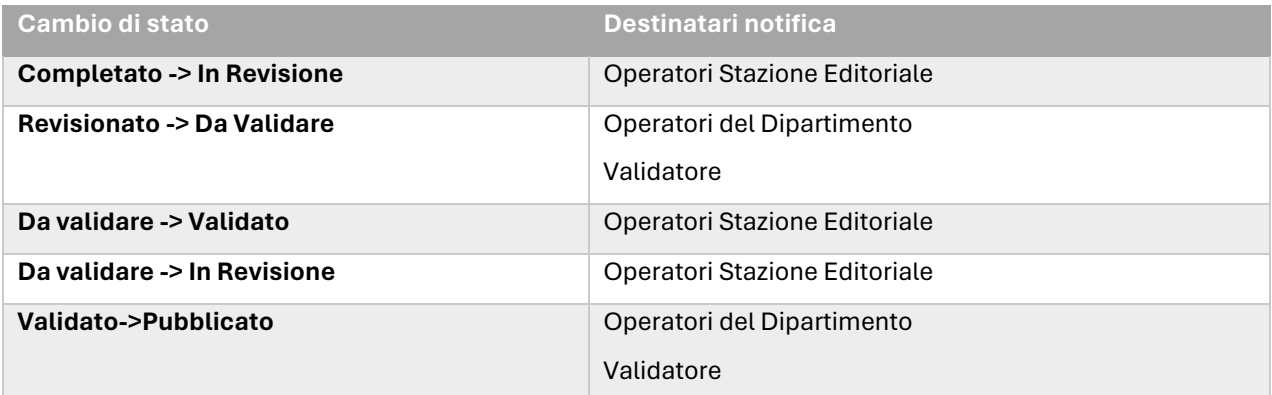

### <span id="page-15-1"></span>**10 GESTIONE TICKET MANTIS**

Analogamente al sistema di gestione delle email, è previsto l'apertura automatica di ticket nella piattaforma di segnalazioni Mantis. Il contenuto delle segnalazioni è del tutto analogo alle email, e gli unici destinatari di queste segnalazioni sono gli operatori della Stazione editoriale.

Di seguito i cambi di stato che implicano la creazione di una segnalazione mantis:

- Completato -> In Revisione
- Da validare -> Validato
- Da validare -> In Revisione

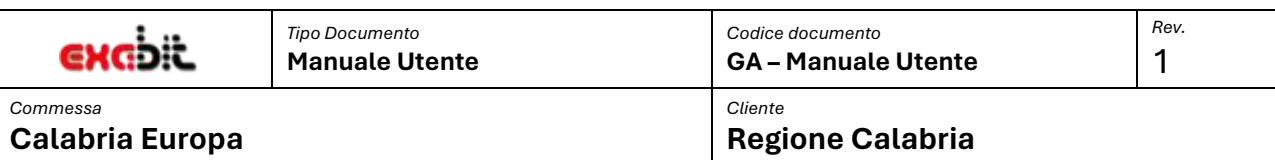

| ■ Visualizza dettagli anomalia       |                                                                         |                                                                                                    |                                   |                  |                      |  |
|--------------------------------------|-------------------------------------------------------------------------|----------------------------------------------------------------------------------------------------|-----------------------------------|------------------|----------------------|--|
| leuka un promemona.                  | Valude note<br>Passa a Cronologia                                       |                                                                                                    |                                   |                  | $\infty$             |  |
| ID.                                  | Progetto                                                                | Categoria                                                                                                    | Visibilità                        | Inserita II      | Ultimo aggiornamento |  |
| 0000541                              | Gestione Avvisi                                                         | GR_Editoriale                                                                                                    | pubblico                          | 2024-04-12 17:43 | 2024-04-12 17:43     |  |
| Segnalata da                         | Mail21673                                                               | Assegnata a                                                                                                    |                                   |                  |                      |  |
| Priorità                             | nomale                                                                  | Gravità                                                                                                    | minore                            | Riproducibilità  | noo testato          |  |
| Stato                                | muova                                                                   | Motivazione                                                                                                    | aperta                            |                  |                      |  |
| Riassunto                            | 0000541: [Editoriale] Gestione Avvisit IFPO-2023-0001 in stato Validato |                                                                                                    |                                   |                  |                      |  |
|                                      | Cordiale Saluti                                                         | Di seguito la seguente comunicazione.<br>Tayyso IFPO-2023-0001. "Avviso Pubblica per l'eragazione di borse di studio per l'acquisto di Rovi di testo. di soluzioni per la mobilità e il trasporto, nonche per l'accesso a beni e servizi di natura culturale, a favore<br>secondarie di secondo grade." è nella fase di Validato.<br>È possibile procedere con la successiva fase di lavorazione. |                                   |                  |                      |  |
| Etichette                            | Nessuna etichetta assegnata                                             |                                                                                                    |                                   |                  |                      |  |
| Assegna etichette                    | (Separa control)                                                        | Costrassegna<br>Elizbette exposed [w]                                                                                                    |                                   |                  |                      |  |
| Modifica<br>Accepta at [ [me stesso] | w. Eambia stato in:                                                     | Evidenza<br>da discutere v Tieni sotto controllo                                                                                                    | Duplica Chludi Sports<br>Cancula: |                  |                      |  |

**Figura 22. Esempio ticket Mantis**

### <span id="page-16-0"></span>**11 AMMINISTRATORE**

Ī

L'amministratore del modulo di Gestione avvisi, ha la possibilità di accedere ad una ulteriore voce di menu che consente di operare su Utenti e Dipartimenti.

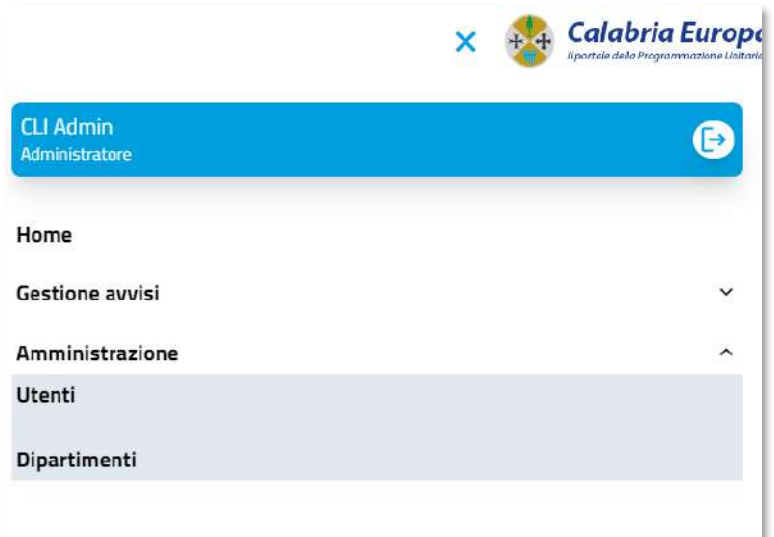

**Figura 23. Menu Admin**

Accedendo alla voce Utenti, è possibile visionare la lista degli utenti presenti nel modulo.

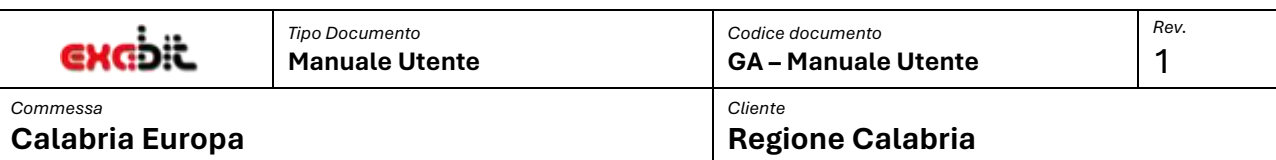

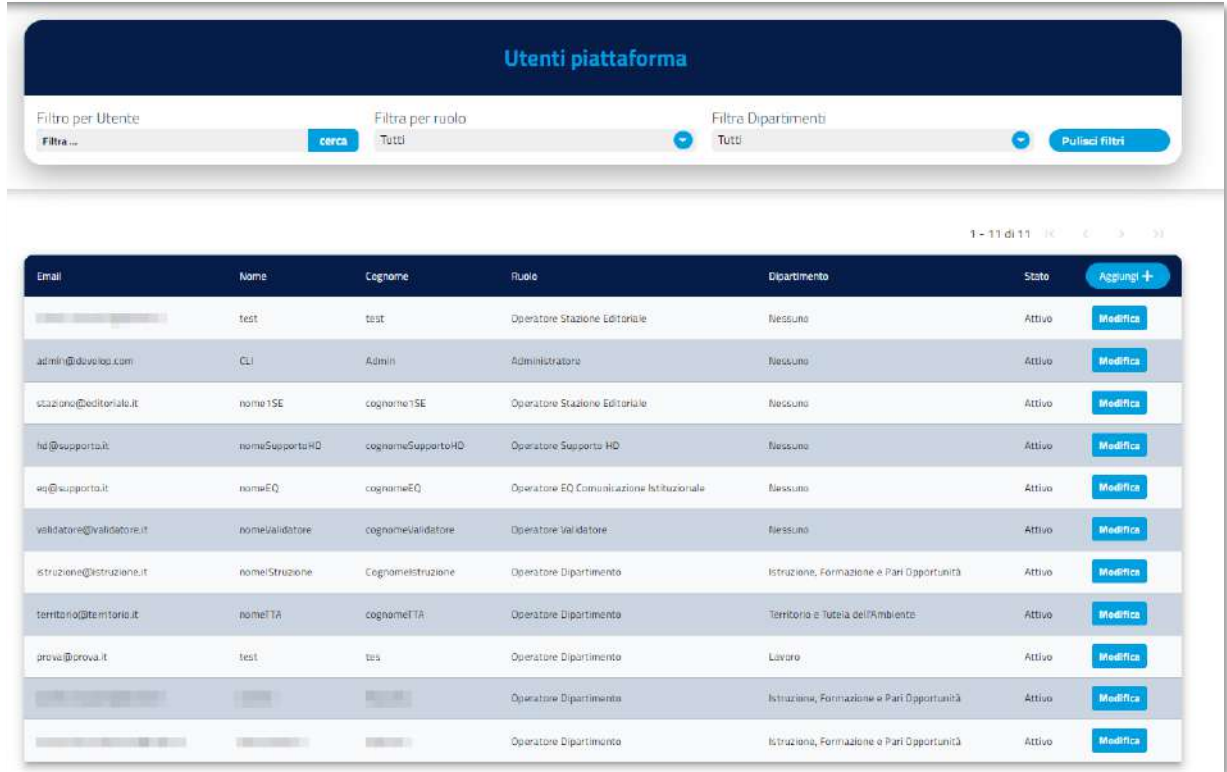

#### **Figura 24. Lista utenti**

Dalla gestione degli utenti è possibile effettuare attività di ricerca, modifica o inserimento di nuovi utenti.

Utilizzando il pulsante aggiungi è possibile configurare un nuovo utente, previa configurazione dello stesso anche nel portale Calabria Europa. Accedendo, invece tramite pulsante di modifica, alla pagina di dettaglio di un utente esistente è possibile apportare modifiche ai diversi dettagli.

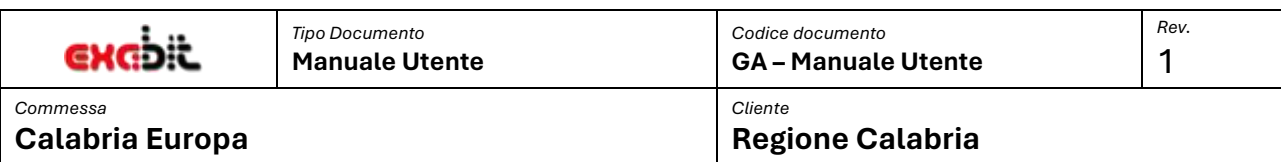

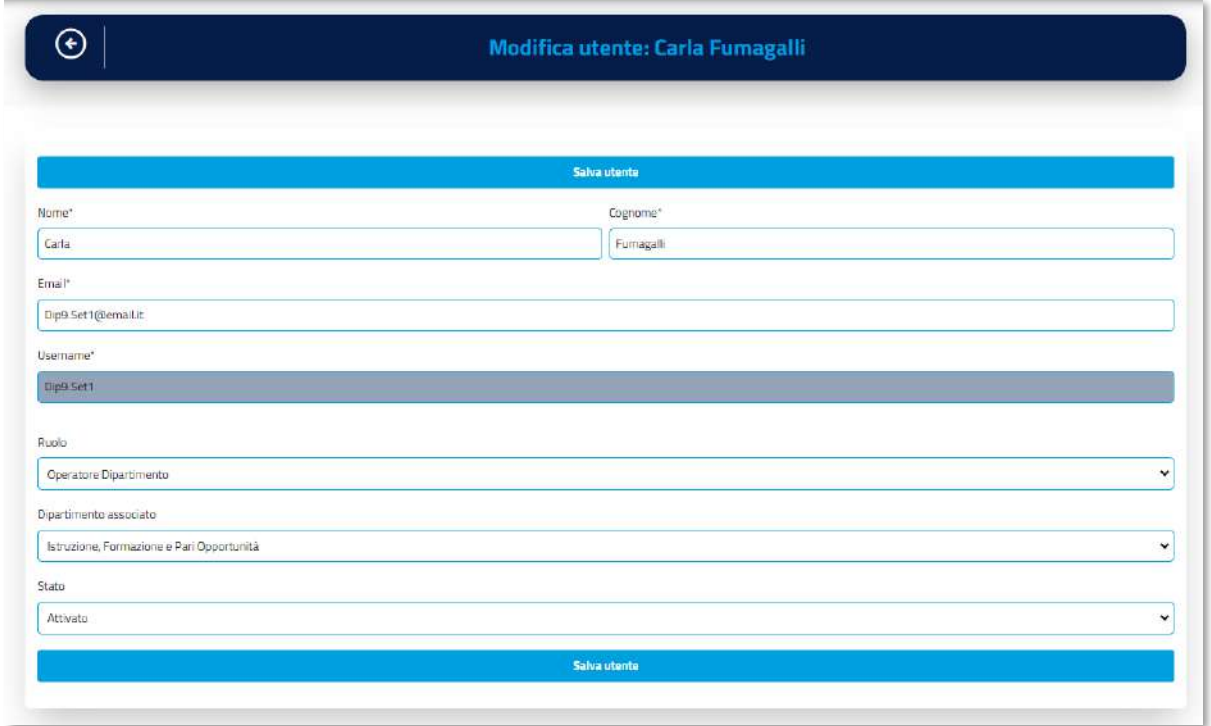

### **Figura 25. Gestione dettagli utente.**

Come si evince dalla figura, per il singolo utente si possono cambiare i dettagli identificativi quali nome, cognome ed email, ma anche lo stato, se attivo o disattivo; ed infine il ruolo con il quale opera nel modulo. Se si tratta di un operatore di Dipartimento è necessario specificare per quale Dipartimento opera. In modifica l'unico campo che non è possibile modificare è lo username scelto in fase di creazione e che identifica l'utente univocamente nella piattaforma.

Accedendo invece alla voce di menu Dipartimenti è possibile visionare la lista degli stessi.

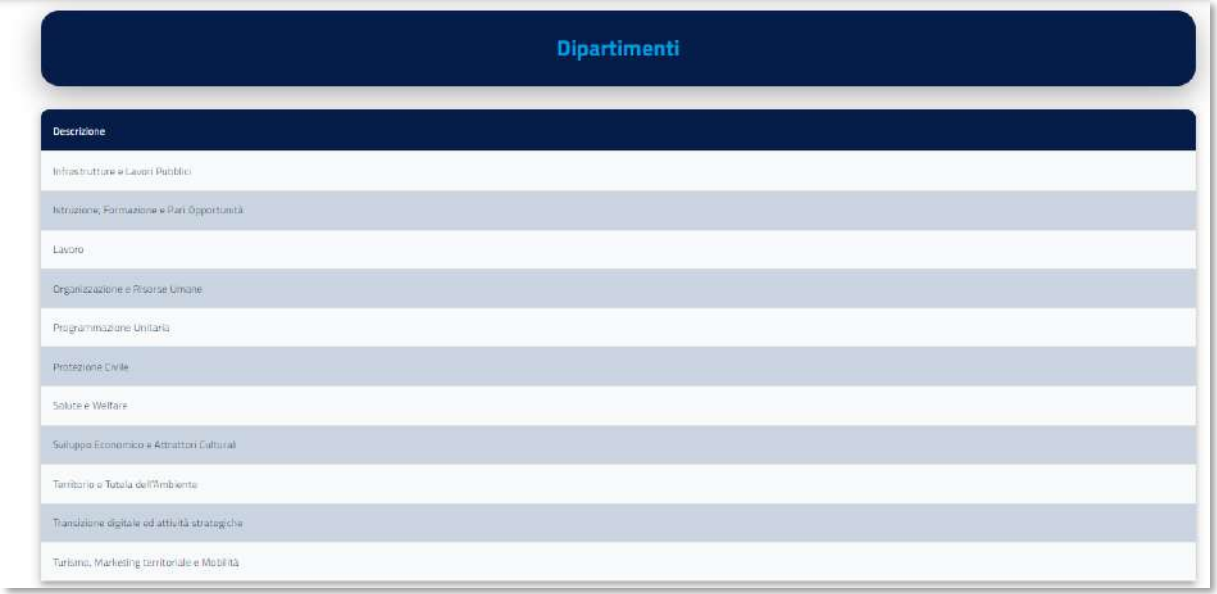

#### **Figura 26. Lista Dipartimenti**

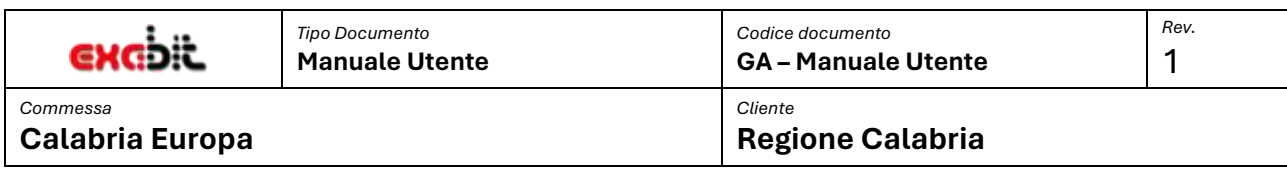

Selezionando il singolo Dipartimento è possibile modificare la descrizione.

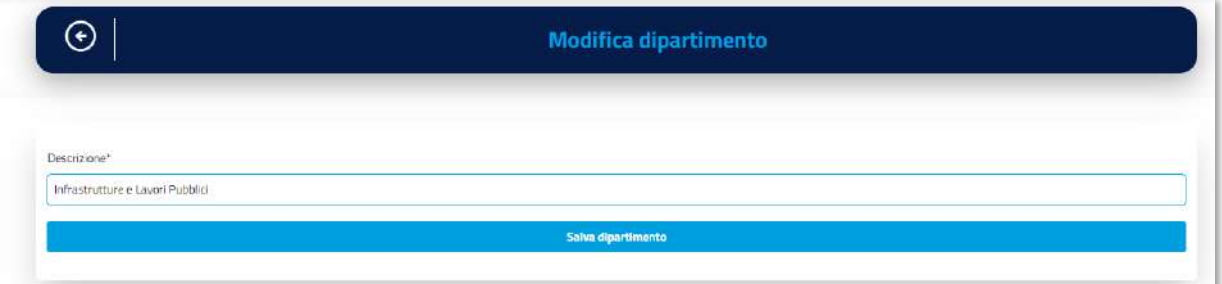

**Figura 27. Gestione Dipartimento**

Infine, l'Amministratore ha la facoltà di modifica il Dipartimento associato ad un Avviso, quindi se accede al dettaglio di un Avviso, può modificare il Dipartimento dell'Avviso.

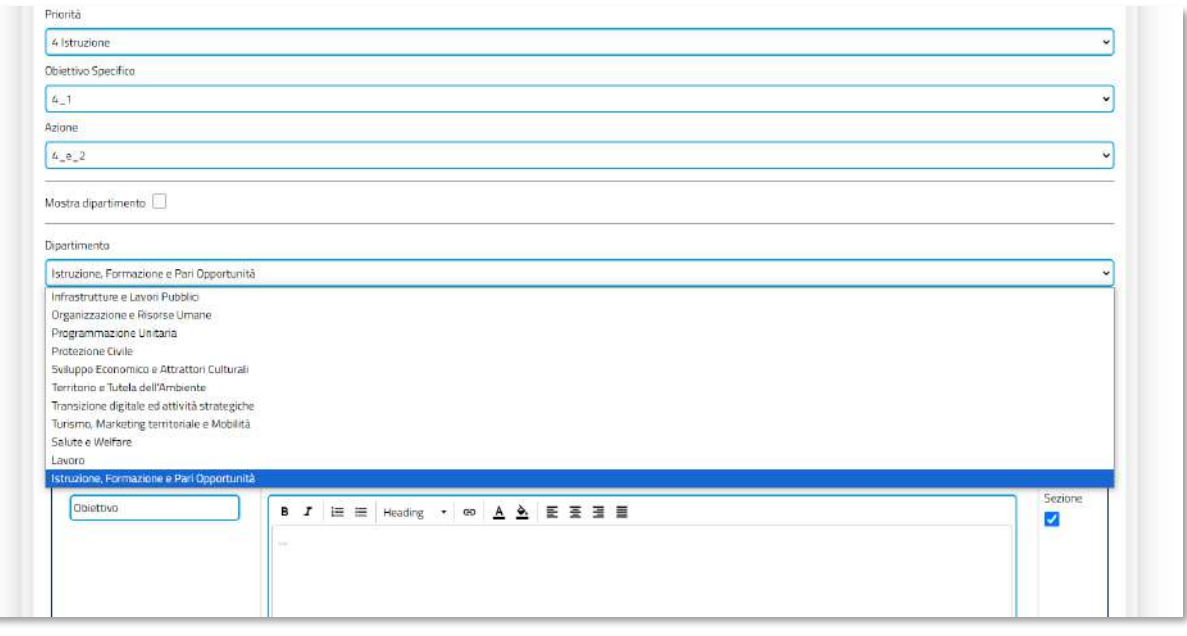

**Figura 28. Aggiornamento Dipartimento sul singolo avviso**

La modifica del Dipartimento sull'Avviso comporterà che l'avviso verrà reso fruibile agli operatori del nuovo dipartimento, e non sarà più disponibile per gli operatori del vecchio Dipartimento. La modifica riguarderà solo la versione dell'Avviso su cui si sta operando, le versioni precedenti non subiranno alcun cambiamento.